### **1 - OPEN UP YOUR CONTROL PANEL**

|                             |                                                                                                    |                                                                                                    | _ 0 <u>_ x</u> _                         |
|-----------------------------|----------------------------------------------------------------------------------------------------|----------------------------------------------------------------------------------------------------|------------------------------------------|
| 💽 🖉 🔻 Control Panel 🕨       | your computer's settings                                                                                                    | View by: Category 🔻                                                                                                    |                                          |
| <b>କ୍</b> ର<br>ଜୁ<br>ଜୁ     | System and Security<br>Review your computer's status<br>Back up your computer<br>Find and fix problems<br>Network and Internet<br>View network status and tasks<br>Choose homegroup and sharing options<br>Hardware and Sound<br>View dorives and printes<br>Adda a device<br>Connect to a projector<br>Adjust commonly used mobility settings<br>Programs<br>Uninstall a program | <ul> <li>User Accounts and Family Safety</li> <li>Add or more user accounts</li> <li>Add or more user accounts</li> <li>Add or more user accounts</li> <li>Appearance and Personalization</li> <li>Anage the theme</li> <li>Anage destap background</li> <li>Algue scalar accounts</li> <li>Cock Language, and Region</li> <li>Tange textback or other input methods</li> <li>Ease of Access</li> <li>Et Windows tuggets tetting</li> <li>Optimize visual diploy</li> </ul> |                                          |
| 🚯 🙋 🚞 💽 👔 Microsoft Office. | Control Panel                                                                                                    |                                                                                                    | 📣 🧓 🕏 📣 🏂 🧸 🍽 and 🔐 1:32 PM<br>8/03/2016 |

2 - IF YOUR CONTROL PANEL LOOKS LIKE THIS THEN CLICK ON THAT CATEGORY BUTTON AND CHANGE IT TO LARGE ICONS

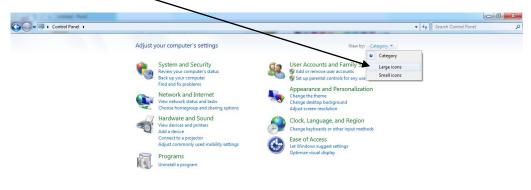

A C 
 A C 
 A C 
 A C 
 A C 
 A C 
 A C 
 A C 
 A C 
 A C 
 A C 
 A C 
 A C 
 A C 
 A C 
 A C 
 A C 
 A C 
 A C 
 A C 
 A C 
 A C 
 A C 
 A C 
 A C 
 A C 
 A C 
 A C 
 A C 
 A C 
 A C 
 A C 
 A C 
 A C 
 A C 
 A C 
 A C 
 A C 
 A C 
 A C 
 A C 
 A C 
 A C 
 A C 
 A C 
 A C 
 A C 
 A C 
 A C 
 A C 
 A C 
 A C 
 A C 
 A C 
 A C 
 A C 
 A C 
 A C 
 A C 
 A C 
 A C 
 A C 
 A C 
 A C 
 A C 
 A C 
 A C 
 A C 
 A C 
 A C 
 A C 
 A C 
 A C 
 A C 
 A C 
 A C 
 A C 
 A C 
 A C 
 A C 
 A C 
 A C 
 A C 
 A C 
 A C 
 A C 
 A C 
 A C 
 A C 
 A C 
 A C 
 A C 
 A C 
 A C 
 A C 
 A C 
 A C 
 A C 
 A C 
 A C 
 A C 
 A C 
 A C 
 A C 
 A C 
 A C 
 A C 
 A C 
 A C 
 A C 
 A C 
 A C 
 A C 

 A C 
 A C 
 A C 
 A C 
 A C 
 A C 
 A C 
 A C 
 A C 
 A C 
 A C 
 A C 
 A C 
 A C 
 A C 
 A C 
 A C 
 A C 
 A C 
 A C 
 A C 
 A C 
 A C 
 A C 
 A C 
 A C 
 A C 
 A C 
 A C 
 A C 
 A C 
 A C 
 A C 
 A C 
 A C 
 A C 
 A C 
 A C 
 A C 
 A C 
 A C 
 A C 
 A C 
 A C 
 A C 
 A C 
 A C 
 A C 
 A C 
 A C 
 A C 
 A C 
 A C 
 A C 
 A C 
 A C 
 A C 
 A C 
 A C 
 A C 
 A C 
 A C 
 A C 
 A C 
 A C 
 A C 
 A C 
 A C 
 A C 
 A C 
 A C 
 A C 
 A C 
 A C 
 A C 
 A C 
 A C 
 A C 
 A C 
 A C 
 A C 
 A C 
 A C 
 A C 
 A C 
 A C 
 A C 
 A C 
 A C 
 A C 
 A C 
 A C 
 A C 
 A C 
 A C 
 A C 
 A C 
 A C 
 A C 
 A C 
 A C 
 A C 
 A C 
 A C 
 A C 
 A C 
 A C 
 A C 
 A C 
 A C 
 A C 
 A C 
 A C 
 A C

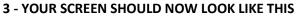

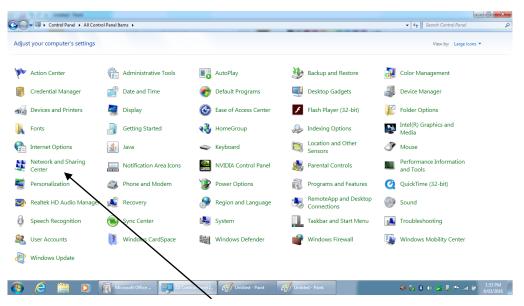

**4 - OPEN UP THE NETWORK AND SHARING CENTER** 

### 5 - YOU WILL GET THIS SCREEN, CLICK ON CHANGE ADVANCED SHARING SETTINGS

| 🗢 🕎 🕨 Control Panel                              | Control Panel Items     Network and Sharing Center                                                                                          | - 4 Search Control Panel |
|--------------------------------------------------|----------------------------------------------------------------------------------------------------|--------------------------|
| ntrol Panel Home                                 | View your basic network information and set up connections                                                                                  |                          |
| nage wireless networks                           | 👰 🧊 🌑 See full map                                                                                                    |                          |
| ange adapter ettings<br>ange advanced sharing    | B590 Wireless Internet Internet<br>(This computer)                                                                                          |                          |
| ings                                             | View your active networks Connect or disconnect                                                                                             |                          |
|                                                  | Wireless Internet Access type Internet Connection: df Wireless Network Connection (Wireless Network Connection)                             |                          |
|                                                  | Change your networking settings                                                                                                    |                          |
|                                                  | Set up a new connection or network<br>Set up a wireless, broadband, dial-up, ad hoc, or VPN connection; or set up a router or access point. |                          |
|                                                  | Connect to a network<br>Connect or reconnect to a wireless, wired, dial-up, or VPN network connection.                                      |                          |
|                                                  | Choose homegroup and sharing options<br>Access files and printers located on other network computers, or change sharing settings.           |                          |
|                                                  | Troubleshoot problems<br>Diagnose and repair network problems, or get troubleshooting information.                                          |                          |
|                                                  |                                                                                                    |                          |
|                                                  |                                                                                                    |                          |
|                                                  |                                                                                                    |                          |
|                                                  |                                                                                                    |                          |
| also                                             |                                                                                                    |                          |
| neGroup                                          |                                                                                                    |                          |
| also<br>neGroup<br>rnet Options<br>dows Firewall |                                                                                                    |                          |

### 6 - CHANGE THE FOLLOWING OPTIONS - THERE IS TWO PICTURES AS YOU WILL NEED TO SCROLL DOWN

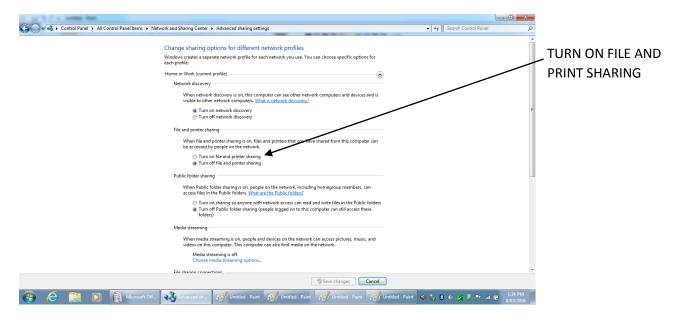

# 7 - SCROLL DOWN TO GET TO THE NEXT OPTIONS

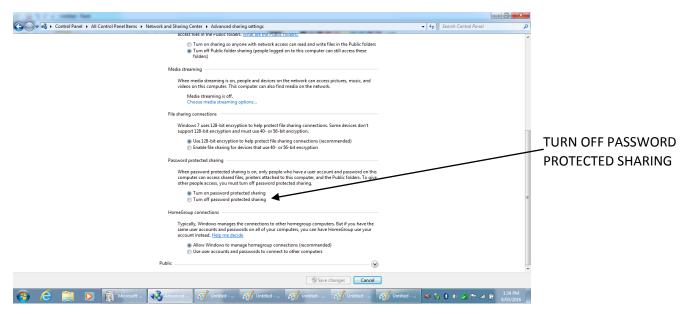

# 8 - CREATE A FOLDER THAT YOU WISH TO GET THE SCANS TO GO TO - FOR THIS EXAMPLE I WILL CREATE A FOLDER ON MY DESKTOP AND CALL IT SCANS

# ONCE THE FOLDER IS CREATED RIGHT CLICK ON IT AND CLICK ON PROPERTIES

| 🗼 Scans Properties 📃 🔀                                  |                                                                                                    |                    |
|---------------------------------------------------------|----------------------------------------------------------------------------------------------------|--------------------|
| General Sharing Security Previous Versions Customize    |                                                                                                    |                    |
| Scans                                                   | 9 - THE FOLLOWING BOX WILL APPEAR                                                                               |                    |
| Type: File folder<br>Location: C:\Users\Abacus\Desktop  | NOW CLICK ON THE SHARING TAB                                                                                    |                    |
| Size: 0 bytes                                           | NOW CLICK ON THE SHAKING TAB                                                                                    |                    |
| Size on disk: 0 bytes                                   |                                                                                                    |                    |
| Contains: 0 Files, 0 Folders                            | 👗 Scans Properties 📃                                                                                            | x                  |
| Created: Today, 8 March 2016, 22 minutes ago            | General Sharing Security Previous Versions Customize                                                            |                    |
| Attributes: Read-only (Only applies to files in folder) | Network File and Folder Sharing                                                                                 |                    |
| Hidden Advanced                                         | Scans<br>Not Shared                                                                                             |                    |
|                                                         | Network Path:                                                                                                   |                    |
|                                                         | Not Shared                                                                                                    |                    |
|                                                         |                                                                                                    |                    |
| OK Cancel Apply                                         | Advanced Sharing<br>Set custom permissions, create multiple shares, and set other                               |                    |
|                                                         | advanced sharing options.                                                                                       |                    |
| 10 - CLICK ON THE SHARE BUTTON                          |                                                                                                    |                    |
|                                                         | Password Protection<br>People without a user account and password for this computer                             |                    |
|                                                         | can access folders shared with everyone.<br>To change this setting, use the <u>Network and Sharing Center</u> . |                    |
|                                                         | To change this setting, use the <u>rectivant and analine conten</u> .                                           |                    |
|                                                         |                                                                                                    |                    |
|                                                         | OK Cancel Apply                                                                                                 |                    |
| E. San Papeter                                          | ×                                                                                                    |                    |
| 💮 🖪 File Sharing                                        | an Henry Contennal                                                                                              |                    |
|                                                         |                                                                                                    |                    |
| Choose people to share with                             |                                                                                                    |                    |
| Type a name and then click Add, or click the arrow      | to find someone. 11 - CLIC                                                                                      | K ON THE DROP DOWN |
|                                                         | BOX ANI                                                                                                    | D SELECT EVERYONE  |
|                                                         | Add                                                                                                    |                    |
| Name                                                    | Permission Level                                                                                                |                    |
| & Abacus                                                | Owner                                                                                                    |                    |
|                                                         |                                                                                                    |                    |
|                                                         |                                                                                                    |                    |
|                                                         |                                                                                                    |                    |
|                                                         |                                                                                                    |                    |
| I'm having trouble sharing                              |                                                                                                    |                    |
|                                                         | Gancel     Cancel                                                                                               |                    |
|                                                         |                                                                                                    |                    |

| E Lass Reporter                                 |                                                                                                    |                                  |
|-------------------------------------------------|----------------------------------------------------------------------------------------------------|----------------------------------|
| 🕞 🖪 File Sharing                                | tene latera (atera)                                                                                             |                                  |
| Choose people to share with                     |                                                                                                    |                                  |
| Choose people to share with                     |                                                                                                    |                                  |
| Type a name and then click Add, or click the ar | rrow to find someone.                                                                                           |                                  |
|                                                 | - Add                                                                                                    |                                  |
|                                                 |                                                                                                    |                                  |
| Name                                            | Permission Level                                                                                                | 12 - CLICK ON THE DOWN ARROW     |
| & Abacus                                        | Owner                                                                                                    | BESIDE READ AND CHANGE TO        |
| A Everyone                                      | Read 🗸 🗸                                                                                                    | READ/WRITE                       |
|                                                 |                                                                                                    |                                  |
|                                                 |                                                                                                    |                                  |
|                                                 |                                                                                                    |                                  |
|                                                 |                                                                                                    |                                  |
|                                                 |                                                                                                    |                                  |
| I'm having trouble sharing                      |                                                                                                    |                                  |
|                                                 |                                                                                                    |                                  |
|                                                 | 🔞 Share 🛛 🖓                                                                                                    | Cancel                           |
|                                                 |                                                                                                    |                                  |
| to the production of the                        | the second second second second second second second second second second second second second second second se |                                  |
|                                                 |                                                                                                    |                                  |
| 🕞 🔉 File Sharing                                | trans listers (address                                                                                          |                                  |
|                                                 |                                                                                                    |                                  |
| Choose people to share with                     |                                                                                                    | , 13 - CLICK ON THE SHARE BUTTON |
|                                                 |                                                                                                    | / 13 - CLICK ON THE SHARE BUTTON |
| Type a name and then click Add, or click the an | row to find someone.                                                                                            |                                  |
|                                                 |                                                                                                    |                                  |
|                                                 |                                                                                                    |                                  |
|                                                 | ▼ Add                                                                                                    |                                  |
| Name                                            | Permission Level                                                                                                |                                  |
| Abacus                                          | Owner                                                                                                    |                                  |
| A Everyone                                      | Read/Write 🔻                                                                                                    |                                  |
|                                                 |                                                                                                    | /                                |
|                                                 | /                                                                                                    |                                  |
|                                                 |                                                                                                    |                                  |
|                                                 |                                                                                                    |                                  |
|                                                 |                                                                                                    |                                  |
| l<br>I'm having trouble sharing                 | /                                                                                                    |                                  |
| 2.11 Having trouble sharing                     | /                                                                                                    |                                  |
|                                                 |                                                                                                    |                                  |
|                                                 | 😵 Share 🛛                                                                                                    | Cancel                           |
|                                                 |                                                                                                    |                                  |

14 - IF YOU GET ANY DIALOGUE BOXES ASKING IF YOU REALLY WANT TO DO THIS JUST DO SO AND PROCEED AHEAD

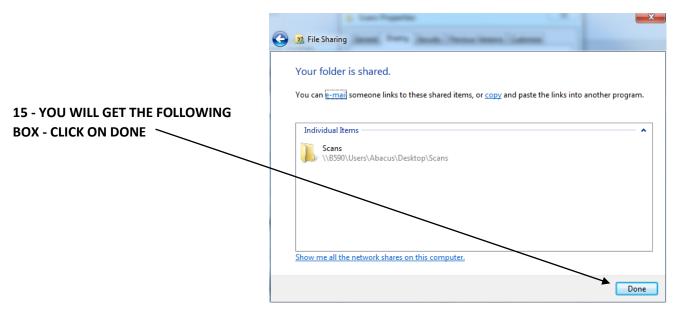

16 - YOU WILL NOW GET THE FOLLOWING BOX - YOU WILL NOW ALSO NEED TO CLICK ON ADVANCED SHARING

| 🗼 Scans Properties                                                                                       |                                                 |
|----------------------------------------------------------------------------------------------------|-------------------------------------------------|
| General Sharing Security Previous Versions Customize                                                     |                                                 |
| Network File and Folder Sharing                                                                          |                                                 |
| Scans                                                                                                    |                                                 |
| Shared     Network Path:                                                                                 |                                                 |
| \\B590\Users\Abacus\Desktop\Scans                                                                        |                                                 |
| Share                                                                                                    |                                                 |
| Advanced Sharing                                                                                         |                                                 |
| Set custom permissions, create multiple shares, and set other<br>advanced sharing options.               |                                                 |
| Network Starting                                                                                         |                                                 |
| Password Protection                                                                                      |                                                 |
| People without a user account and password for this computer<br>can access folders shared with everyone. |                                                 |
| To change this setting, use the <u>Network and Sharing Center</u> .                                      |                                                 |
|                                                                                                    |                                                 |
|                                                                                                    | Advanced Sharing                                |
| Close Cancel Apply                                                                                       |                                                 |
|                                                                                                    | Share this folder                               |
|                                                                                                    |                                                 |
| 17 - CLICK ON SHARE THIS FOLDER                                                                          | Settings                                        |
|                                                                                                    | Share name:                                     |
|                                                                                                    |                                                 |
|                                                                                                    | Add Remove                                      |
|                                                                                                    | Limit the number of simultaneous users to:      |
|                                                                                                    |                                                 |
|                                                                                                    | Comments:                                       |
|                                                                                                    |                                                 |
| Advanced Sharing                                                                                         |                                                 |
|                                                                                                    |                                                 |
| ☑ Share this folder                                                                                      | Permissions Caching                             |
| Settings                                                                                                 |                                                 |
| Share name:                                                                                              | OK Cancel Apply                                 |
| Scans                                                                                                    |                                                 |
| Add Remove                                                                                               |                                                 |
| Limit the number of simultaneous users to: 20                                                            |                                                 |
| Comments:                                                                                                | 18 - THE PERMISSIONS BOX WILL NOW BECOME ACTIVE |
|                                                                                                    | CLICK ON IT                                     |
|                                                                                                    |                                                 |
| Permissions Caching                                                                                      |                                                 |
| OK Cancel Apply                                                                                          |                                                 |

## **19 - THE FOLLOWING BOX WILL NOW APPEAR**

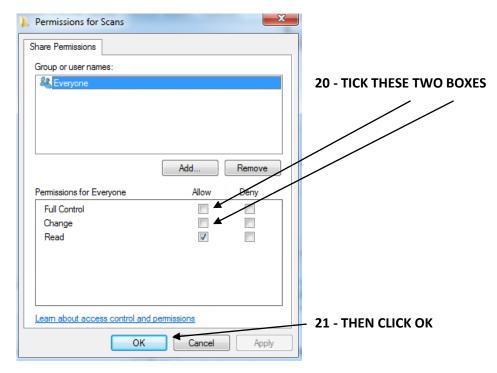

# 22- YOU WILL COME BACK TO THIS BOX - CLICK OK

| Advanced Sharing                                                                                  |                                                                                                    |
|---------------------------------------------------------------------------------------------------|----------------------------------------------------------------------------------------------------|
| Share this folder                                                                                 |                                                                                                    |
| Settings Share name: Scans Add Remove                                                             |                                                                                                    |
| Limit the number of simultaneous users to: 20                                                     | 🗼 Scans Properties                                                                                                    |
| Comments:<br>Permissions Caching<br>OK Cancel Apply                                               | General Sharing Security Previous Versions Customize           General         Sharing         Scatter           Network         File and Folder Sharing         Scans           Scans         Shared           Network         Path:           \\B590\\Scans         Share |
| 23 - FINALLY YOU WILL COME BACK TO THIS BOX<br>THE FOLDER IS NOW SHARED - THIS IS THE SHARED PATH | Advanced Sharing Set custom permissions, create multiple shares, and set other advanced sharing options.  Password Protection                                                                                                    |
|                                                                                                   | People without a user account and password for this computer<br>can access folders shared with everyone.<br>To change this setting, use the <u>Network and Sharing Center</u> .                                                                                             |